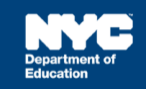

## **Provider Assignment: Terminating Services for a Student Receiving Services (Independent SETSS Teachers)**

## **Introduction**

This training guide provides the independent SETSS teacher with the steps to follow to terminate services for a mandate after the student is already receiving services.

## **Process Steps**

1. Click the **Provider Assignment** link on the SESIS Home Page.

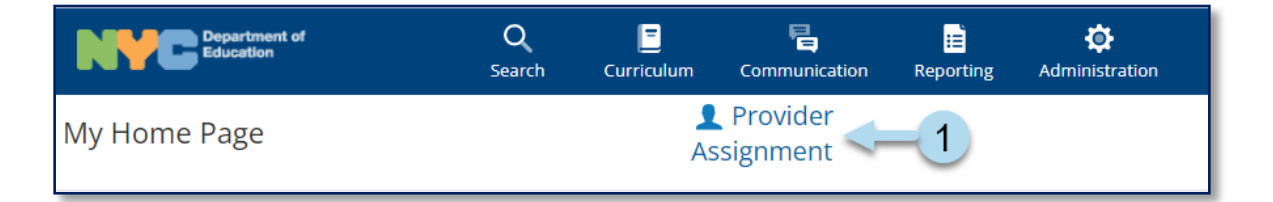

2. Click the **Receiving** tab in *Provider Assignment*.

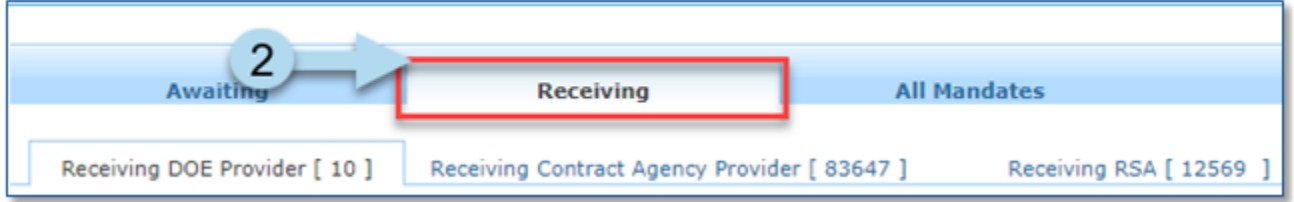

3. Click the **Receiving SETSS Auth.** sub-tab.

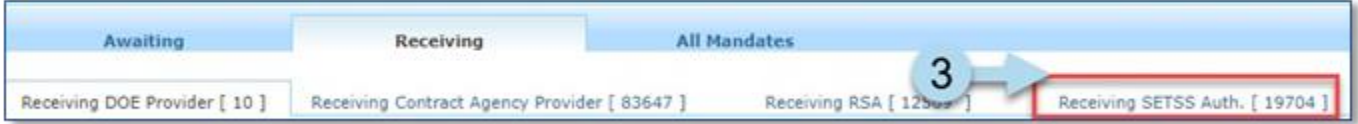

**Note:** Search for the student's mandate row, if necessary.

a. Open the *Search* panel by clicking **Search** in the upper right corner.

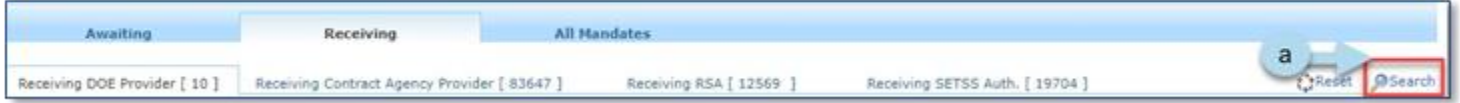

- b. Enter the student's NYC ID number in the *Student NYCID* field or the student's name in the *Student First Name* and Student *Last Name* fields.
- c. Click **Search**.

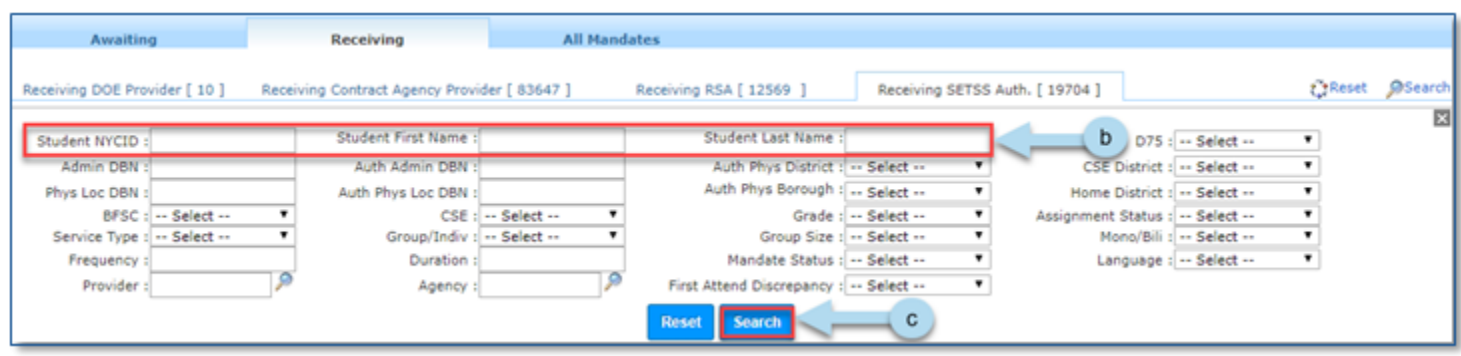

4. When you locate the student's mandate row, **check the box** next to the student's ID number.

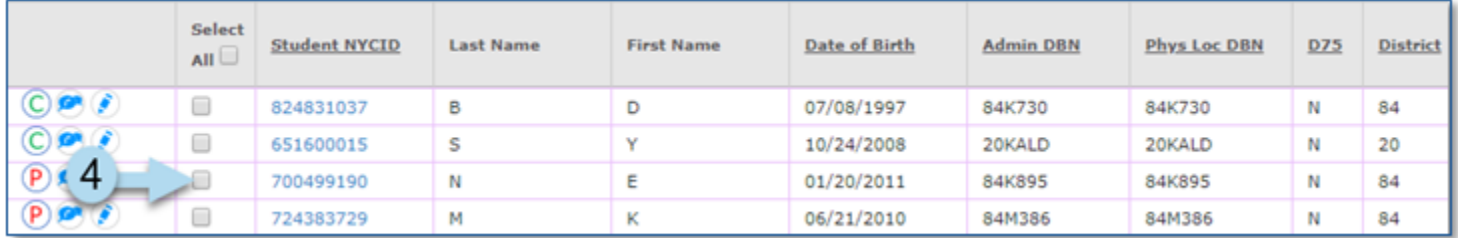

## 5. Click **Terminate**.

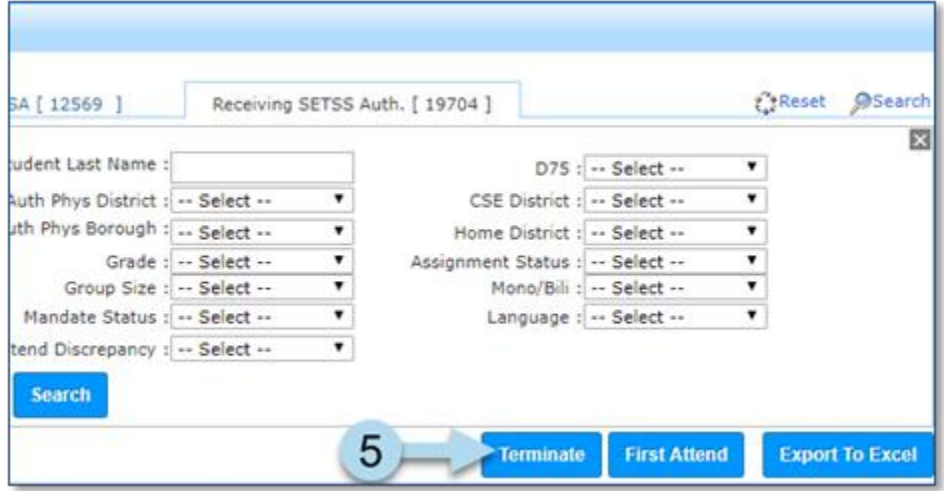

- 6. The *Terminate Provider* window will open. Select a **reason** for the termination from the *Reason*  dropdown menu.
- 7. Enter a termination date in the *Termination Date* field.

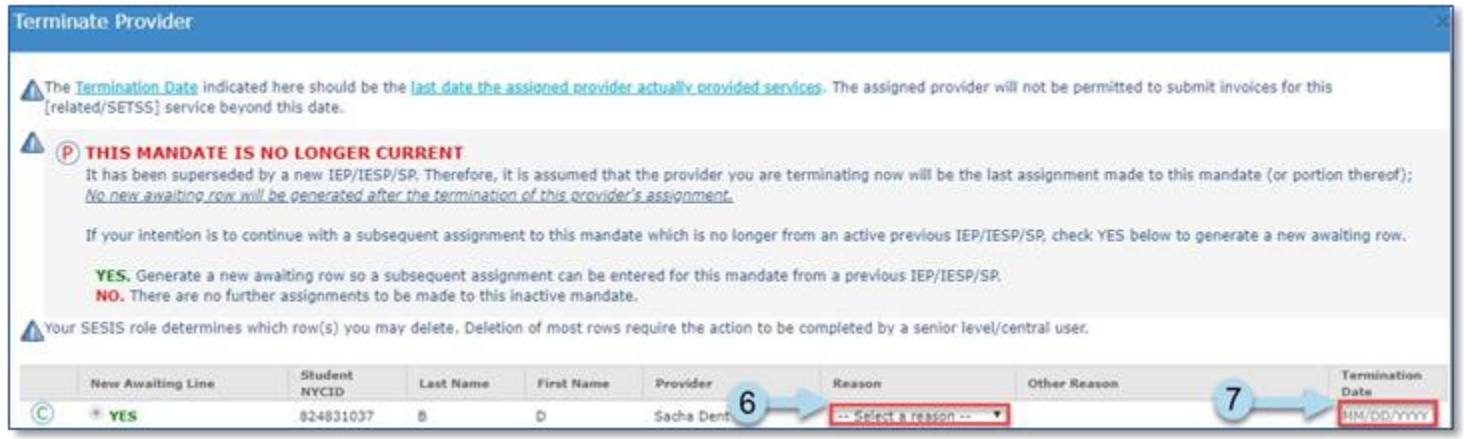

8. Click **OK** at the bottom of the page.

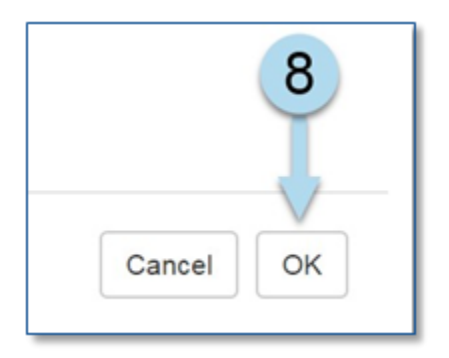

9. A message displays at the top of the page confirming that you have successfully terminated the mandate for this student.

Provider was terminated.

**Note:** After terminating, the mandate's *Assignment Status* will change to *Pending 5 School Day Notification* or *Pending Termination*, depending on the reason chosen when terminating. After these five days, the mandate row is moved to the *Awaiting* tab under the *Awaiting SETSS Auth.* sub-tab, and the *Assignment Status* is listed as *Auth. for Ind. SETSS Tchr Revoked*.

If the mandate has a First Attend Date and is terminated, it will remain under the *Receiving SETSS Auth.* sub-tab with an *Assignment Status* of *Terminated*.